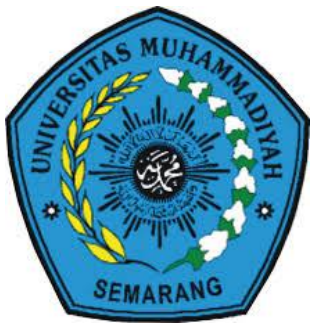

# **PANDUAN**

# AKSES PEMBELAJARANONLINE

## (e-Learning) Bagi Mahasiswa UNIVERSITAS MUHAMMADIYAH SEMARANG **SAMPEL PADA ELEARNING FAKULTAS ILMU KEPERAWATAN DAN KESEHATAN UNIMUS**

https://ifikkes.unimus.ac.id/

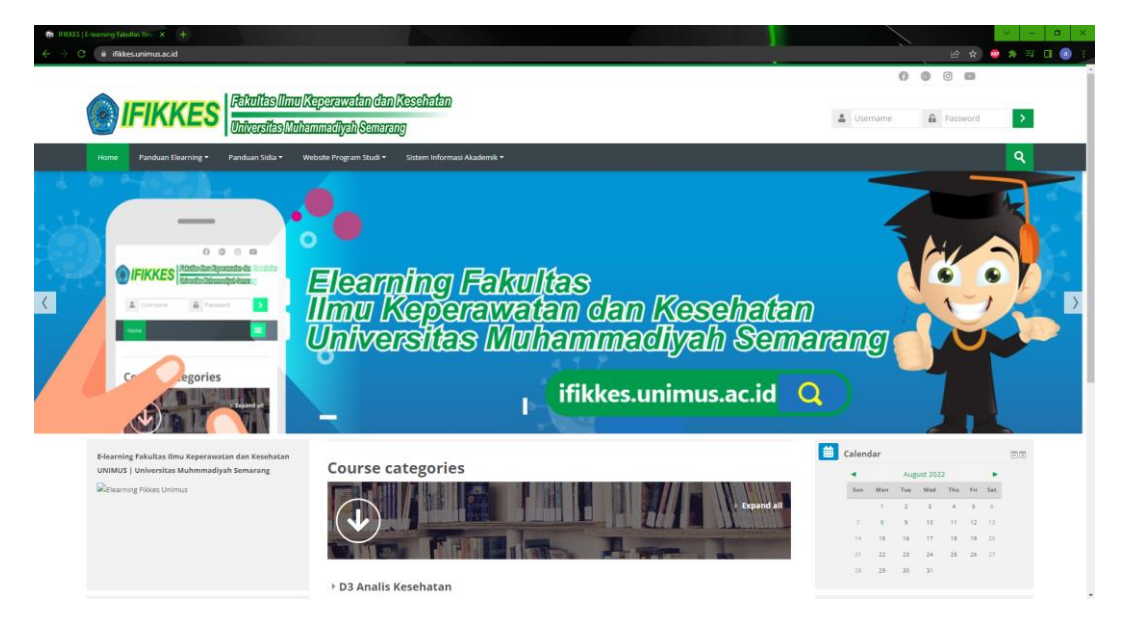

## UPT TEKNOLOGI INFORMASI DAN KOMUNIKASI UNIVERSITAS MUHAMMADIYAH SEMARANG Agustus, 2023

## **Tim Penyusun :**

Koordinator : Ade Luqmanul Hakim

Anggota :

- 1. Angga Nugroho Adhi Prakoso, S.Kom.
- 2. Arya Yugi Budiawan, S.T.
- 3. Bayu Kristianto
- 4. Dita Kusumawardani
- 5. Faizal Ridlo Amatulloh, S.Kom.
- 6. Hendra Prasetya,
- 7. Khoirul Fadhillah Hidayat
- 8. Muhammad Agil Faizi
- 9. Muhammad Fachrur
- 10. Novyan Dwi Cahyo, S.Kom.
- 11. Satria Jabbarudin, S.Kom.
- 12. Ugandy Listanto
- 13. Wisnu Murti, S.Kom

## KATA PENGANTAR

## *Bismillaahirrahmaanirraahiim*

Puji syukur dipanjatkan kehadirat Allah *Subhanahu wata'ala* atas segala limpahan Karunia dan RahmatNya, buku panduan ini dapat terselesaikan. Buku ini dibuat dalam rangka mempermudah mahasiswa dalam menggunakan Elearning Universitas Muhammadiyah Semarang.

Pada kesempatan baik ini Tim Pengelola TIK Unimus menyampaikan ucapan terima kasih kepada semua pihak yang telah mendukung TIK Unimus dan dalam penyusunan Buku Panduan ini, semoga menjadi amal shaleh yang akan mendapat imbalan yang setimpal dari Allah Subhanahu Wata'ala.

Kami menyadari bahwa Buku Panduan ini masih banyak kekurangannya, oleh karena itu kami mohon kritik dan saran serta masukannya untuk perbaikan TIK pada umumnya dan khususnya untuk perbaikan buku Panduan yang akan datang.

Akhir kata semoga Buku Panduan ini dengan segala kesederhanaan dan kekurangannya dapat berguna dan bermanfaat bagi pembacanya.

*Billahi fii sabilil haq.*

Semarang, Agustus 2023

Tim Pengelola TIK Unimus

## **DAFTAR ISI**

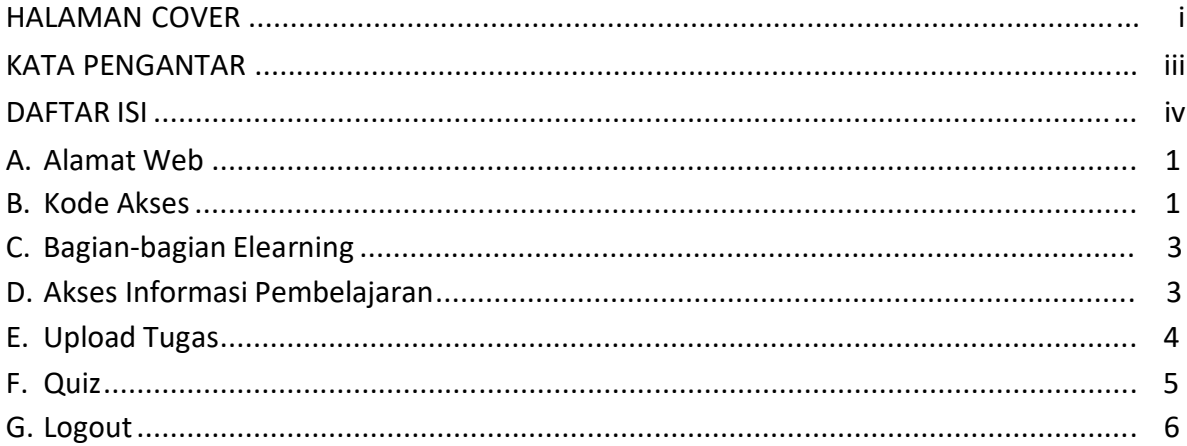

## **A. ALAMAT WEB**

Alamat Web Pembelajaran online di https://ifikkes.unimus.ac.id/ dapat diakses menggunakan internet Browser (Perangkat lunak untuk penelusuran data di insternet), yang disarankan adalah

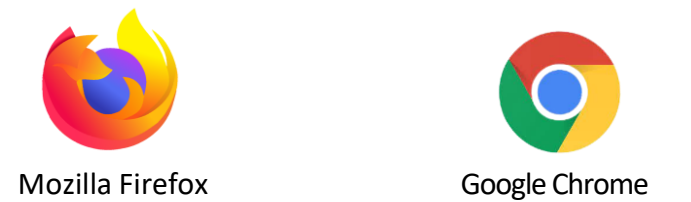

Adapun tampilan awal login akan terlihat seperti gambar berikut.

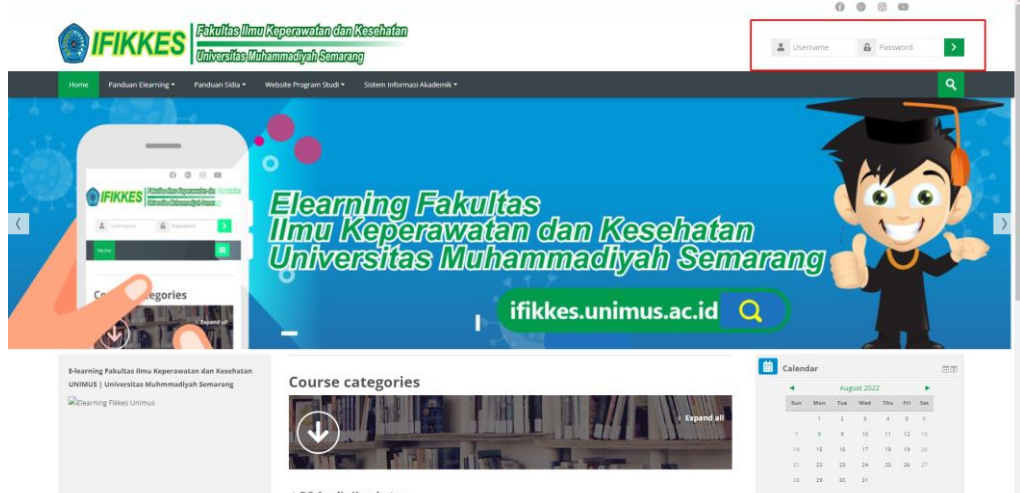

#### **B. Kode Akses**

Untuk dapat masuk ke dalam sistem pembelajaran ini Anda harus memasukan kode akses saudara.

**MAIKKAES** Log in

Jika salah memasukan username atau password, biasanya masuk ke halaman seperi berikut:

Kalau belum dapat berhasil login biasanya pengetikan username dan password Anda Salah, ulangi sampai dapat berhasil login.

Jika masih tidak berhasil hubungi tim TIK Unimus di Gedung NRC (Wisnu) atau di Gedung Labkes (Ade)

Kode Akses Login untuk mahasiswa adalah *Username dengan NIM dan* 

## *Password standart Unimus\*5*

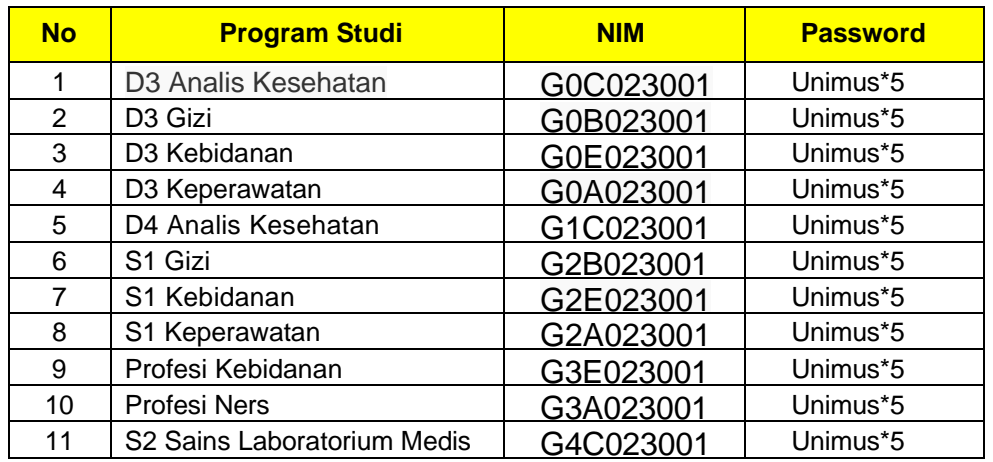

## **Contoh Daftar Kode Login Mahasiswa FIKKES Unimus**

Untuk program studi lain sesuai dengan Nomor Induk mahasiswa (NIM) masing-masing dengan password standar Unimus\*5.

#### **C. Bagian –Bagian Elearning**

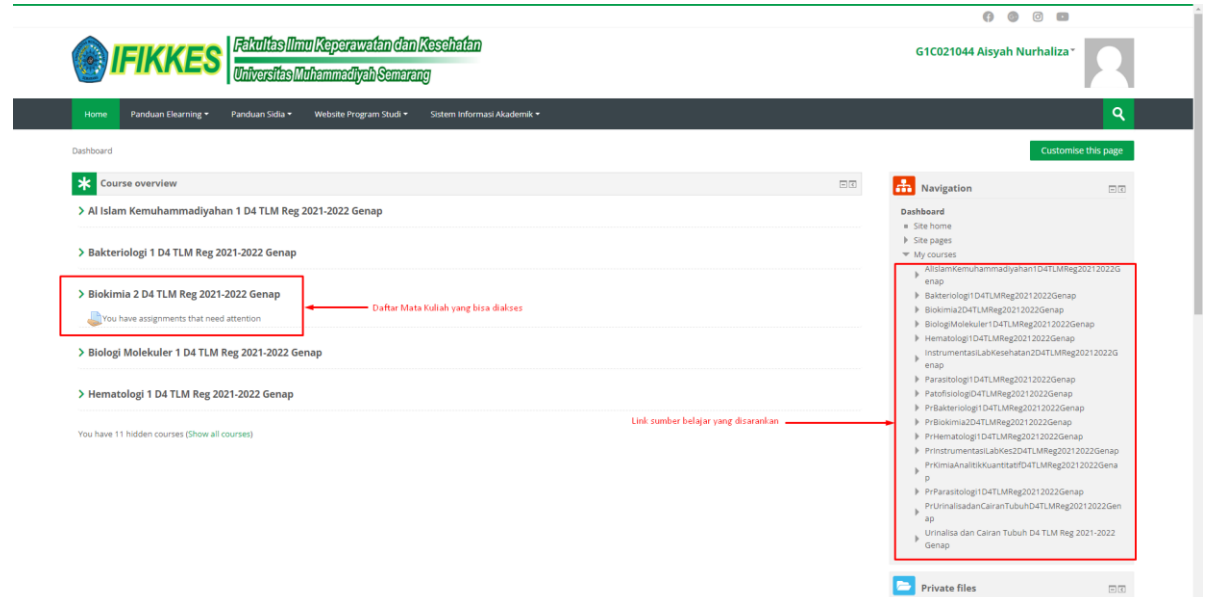

Pada bagian kiri merupakan bagian untuk mengakses mata kuliah dan sumber belajar yang sudah disiapkan oleh dosen. Sedangkan pada bagian sebelah kanan adalah tautan sumber belajar luar yang disarankan.

#### **D. AksesInformasi Pembelajaran**

Untuk mengakses informasi pembelajaran Anda dapat memilih Mata Kuliah yang ingin diikuti pada Program Studi masing-masing .

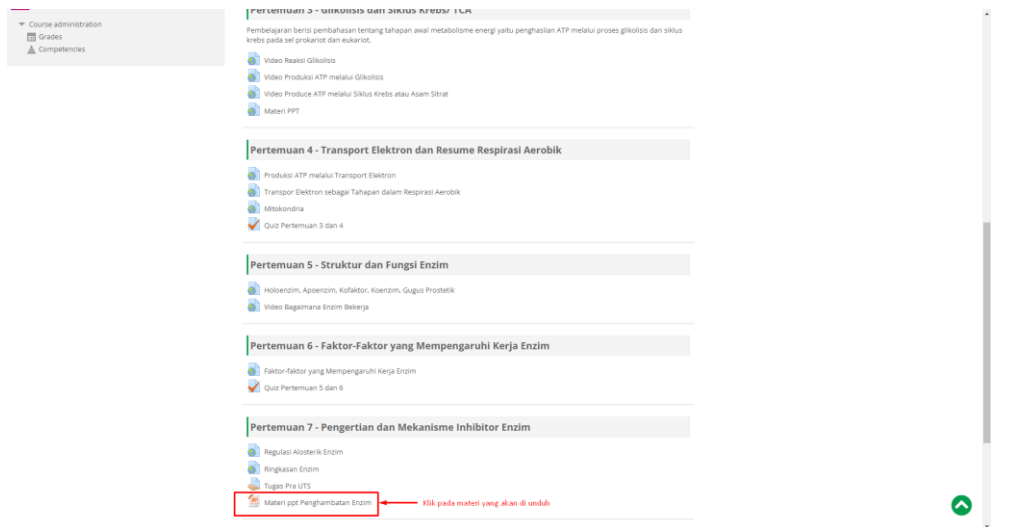

Contoh Mata Kuliah Biokimia 2 D4 TLM Reg 2021-2022 Genap

Jika ada materinya di sana, maka materi yang ada dapat diunduh dan dipelajari sendiri, jika masih belum memahami dapat menghubungi dosen yang bersangkutan, baik melalui telephone, email, maupun chatting (Whatsapp, Telegram, atau semacamnya).

## **E. Upload Tugas**

Jika ada tugas dari dosen, Anda dapat memasukan tugas dari dosen berupa file yang telah dibuat sesuai aturan Dosen yang bersangkutan misalnya

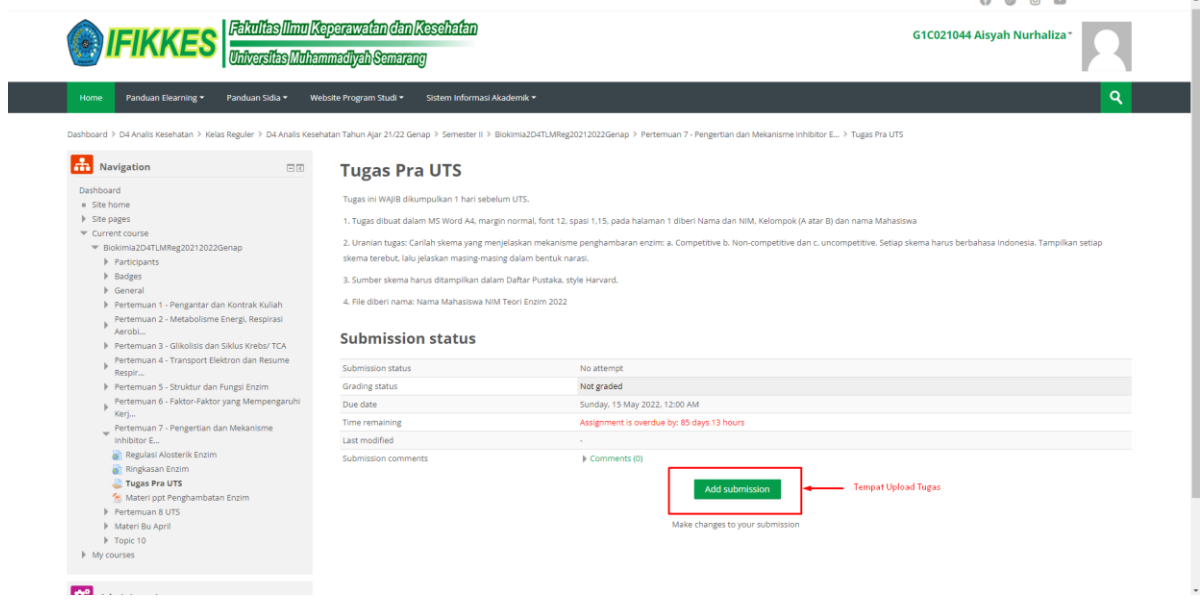

Untuk mengupload tugas bisa dilakukan pada klik yang telah disediakan. Siapkan file yang akan diupload di komputer yang Anda gunakan, selanjutnya di cari dengan pilihan [**choose file]**

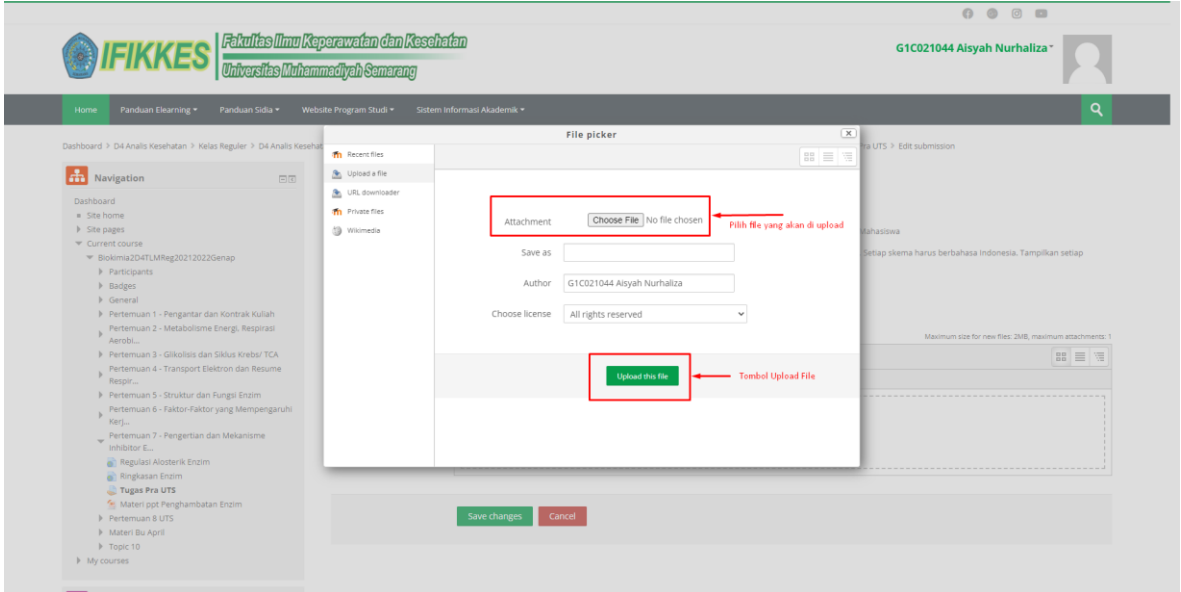

Lalu pilih dan klik Upload this file.

## **F. QUIZ**

Jika ada latihan soal berupa QUIZ juga tinggal pilih saja, sehingga Anda dapat menjawab soalsoal yang beriberikan.

Contoh Tampilan Quiz

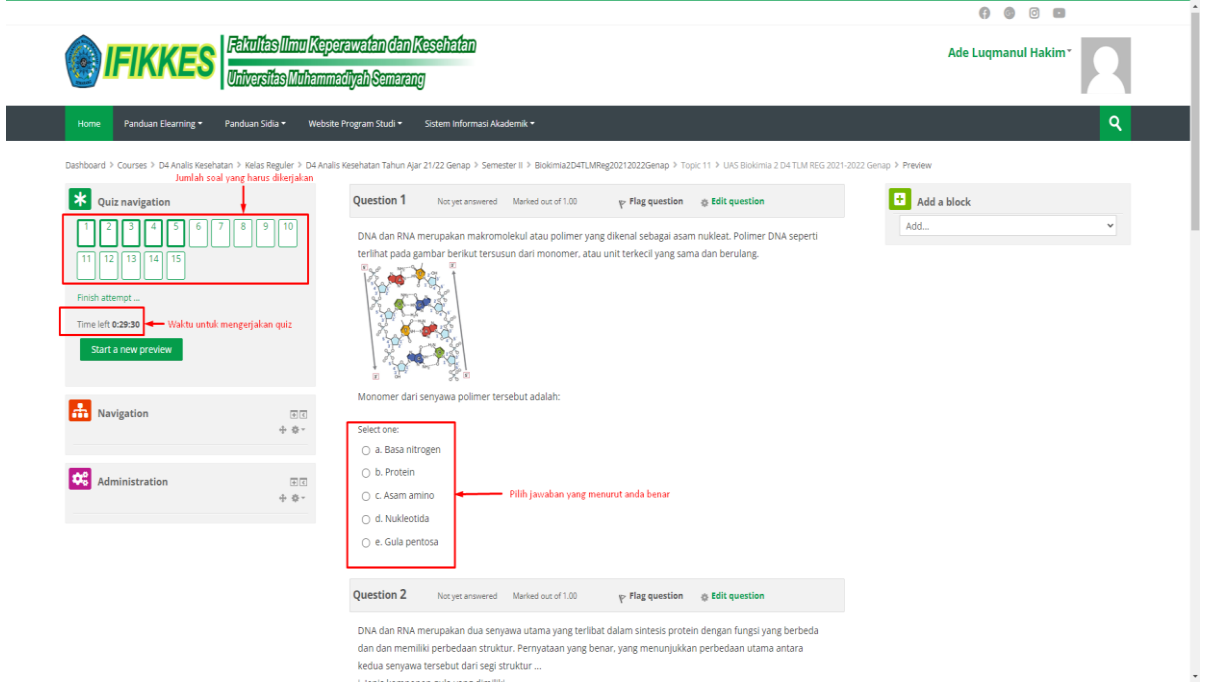

## **G. LOGOUT**

Jika telah selesai membuka Pembelajaran online ini Anda harus selalu menutupnya kembali dengan pilihan logout:

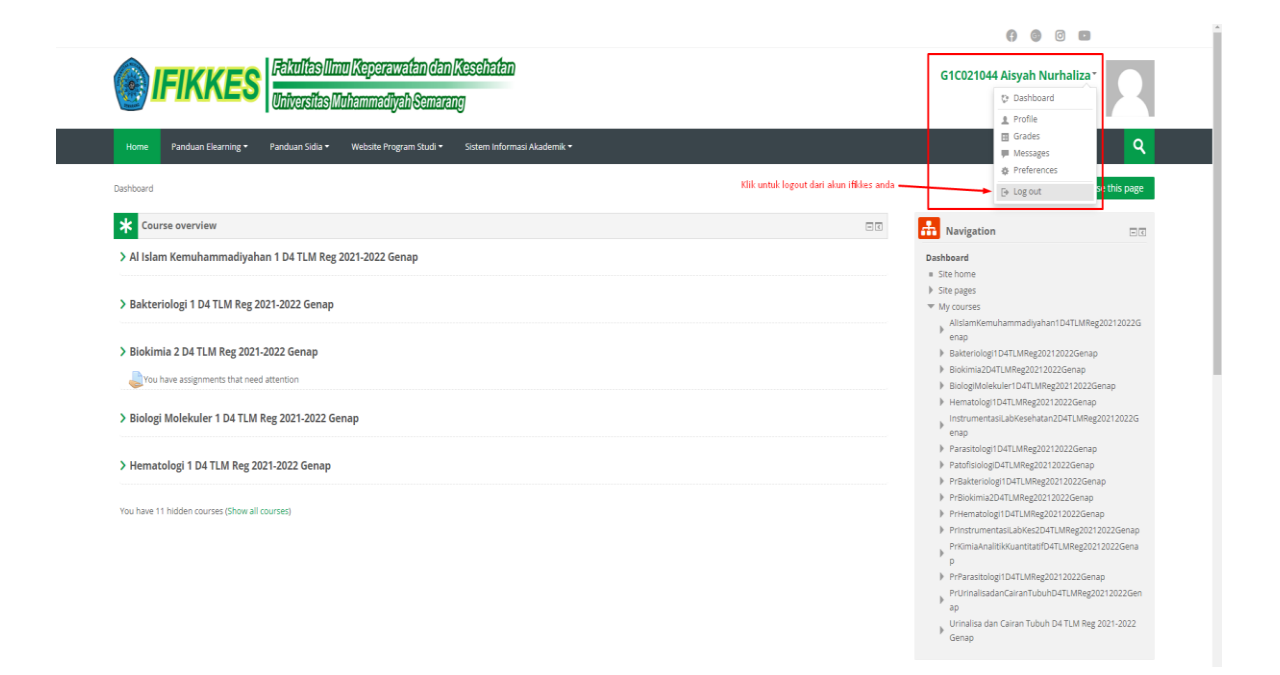